### U5 - Front Panel

layer

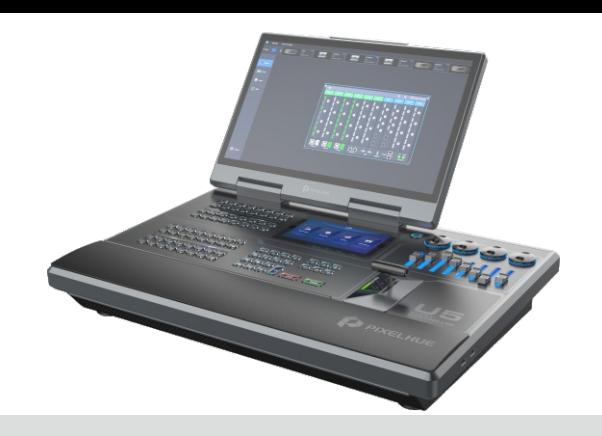

# **U5 Event Controller**

## **Quick Start Guide**

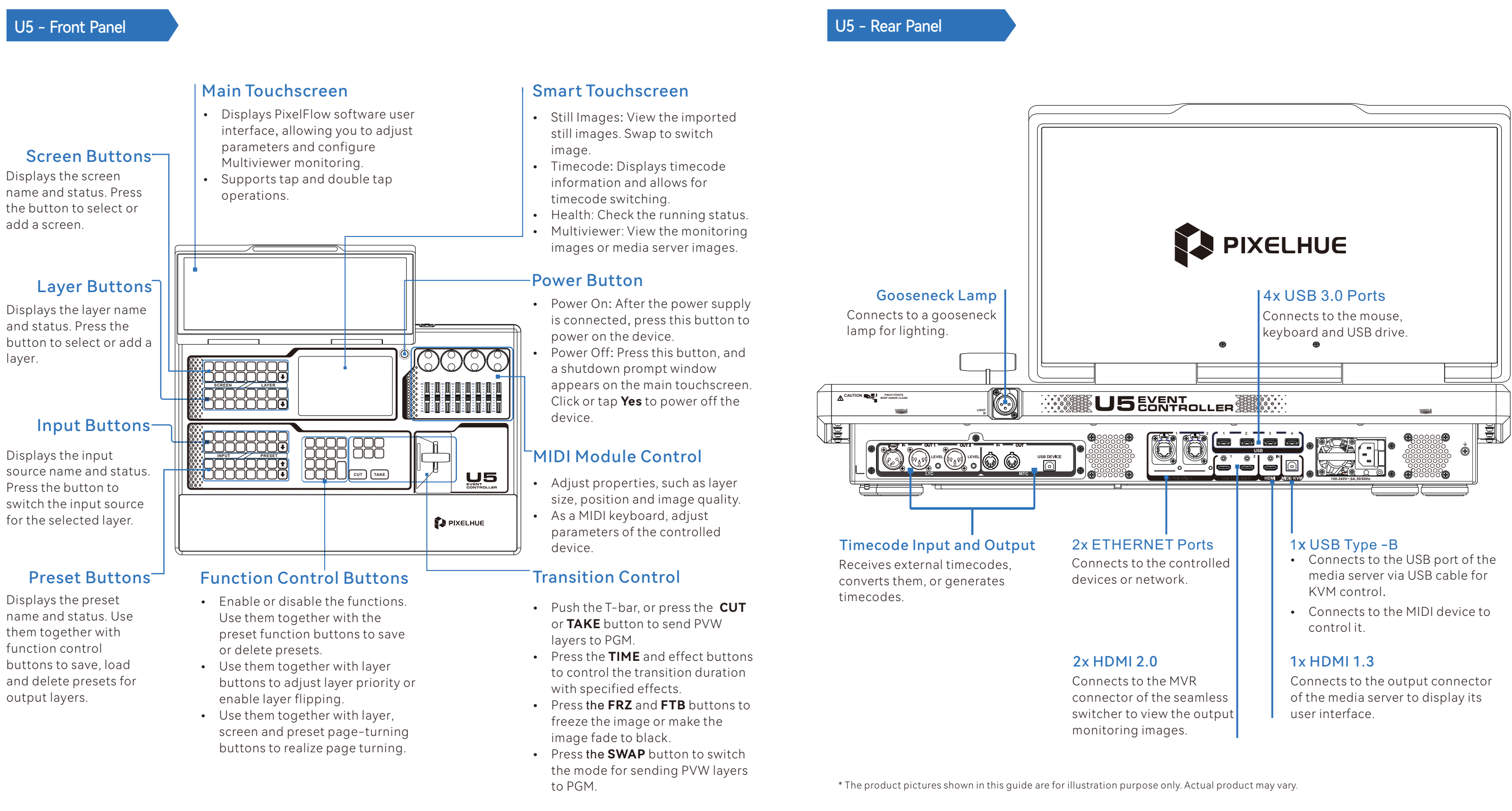

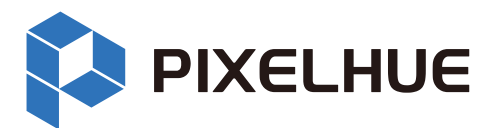

Screen configuration is associating the screens loaded by the actual output connectors with the configured virtual screens in PixelFlow displayed in the main touchscreen. Only the same type of output connectors can be configured for the same screen.

After the screen is configured, you can add layers for it, delete them, sort them, and send them to PGM or save them as presets.

### **Main Touchscreen Operations Button Operations**

**select** and then select multiple screen names one by one.

**3** Add layers to the screen.

- In PixelFlow, select **Programming** on the left of the page. 1
- Tap a screen name to select a screen, or check **Multiple**  2

From the input list on the left, select an input source to be added to the layer and drag the input source to the screen.

**4** Adjust layer properties.

In the **Position & Size** area on the right, enter corresponding values to adjust the layer position and size.

### General Operations

## Configure Screen

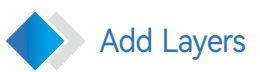

- **D** In PixelFlow, select **Screen** on the left of the page.
- $\bullet$  Tap a layout icon on top of the edit area or set the row or column quantity to customize a screen layout.
- **3** Drag an output connector from the output area below to the canvas to finish screen configuration.
- **4** To change the output connector, drag another output connector to the target area.
- $\bullet$  In the properties area on the right, set screen properties as needed.

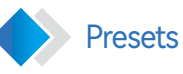

- Swap: Select **Swap**, and the layers on PVW and PGM will be exchanged when sending PVW to PGM. Deselect **Swap**, and PGM will copy the layers on PVW when sending PVW to PGM.
- Cut: Send the PVW layers to PGM without any transition effect.
- Take: Send the PVW layers to PGM with a time-specified transition effect.
- T-Bar: Send the PVW layers to PGM with a transition effect and the transition duration depends on the time you push the virtual T-bar.

- If the **SWAP** button is lighted, it is enabled and the layers on PVW and PGM will be exchanged during sending.
- If the **SWAP** button is not lighted, it is disabled and PGM will copy the layers on PVW during sending.

- **1** Select **Screen Preset** on the left of the page.
- Tap **Save from PGM** or **Save from PVW** at the 2 bottom right of the page.
- In the displayed **Bind Button** screen, bind the 3 preset to a preset button of the event controller.

- **D** In PixelFlow, select **Programming** on the left of the page.
- $\bullet$  Tap a screen name to select the screen.
- **3** Drag an input source from the left to a PVW layer, and the input source of the layer will be switched.

In the **SCREEN** area of the panel, press the button with no screens bound (blank button) to quickly create a screen. For that created screen, the system uses an unused and top-ranked output connector to add a screen. If there is no unused output connector, an empty screen will be created.

- **D** In the SCREEN area of the panel, press the screen button where the layer whose input source needs to be switched is located.
- **2** In the LAYER area of the panel, press the layer button whose input source needs to be switched.
- **3** In the **INPUT** area of the panel, press the target input source button, and the layer input source is switched.

### **Button Operations**

**0** In the function control area of the panel, press the **SAVE** button. When it flashes, the save function is enabled.

In the **LAYER** area of the panel, press the button with no layers bound (blank button) to quickly create a layer. The system uses an unused and top-ranked source with signal as the source for that created layer.

> **0** In the PRESET area of the panel, press the preset button that is to be loaded, and the target preset will be loaded to PVW.

The default source used by the system is the one connected to the input connector that has the smallest number on the input card with the smallest number as well.

In the control area of the panel, press **CUT** or **TAKE**, or push the T-bar to send PVW to PGM. Press **SWAP** to control the mode of sending PVW to PGM:

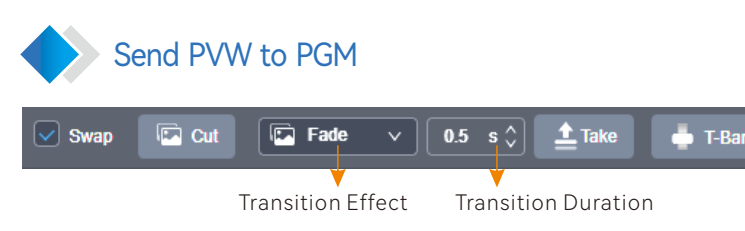

### **Main Touchscreen Operations**

### Save Presets

### Load Presets

- 1 In PixelFlow, select **Screen Presets** on the left of the page to enter the preset list management page on the right.
- **2** Tap to select the target preset, and the preset will be loaded to PVW.
- Tap **Take** or **Cut**, or tap **T**-**Bar** and push it to 3 send the PVW layers to PGM.

### **Main Touchscreen Operations**

## Switch Layer Source

### **Main** Touchscreen Operations **Button Button** Operations

### **Button Operations**

### **Main Touchscreen Operations Button Operations**

In the **PRESET** area of the panel, press a blank button to save the layer 2 layout in the current edit area as a preset.

### **Button Operations**

Press **TAK**E or **CUT**, or push the T-bar to send the PVW layers to PGM. 2

### **Main Touchscreen Operations**

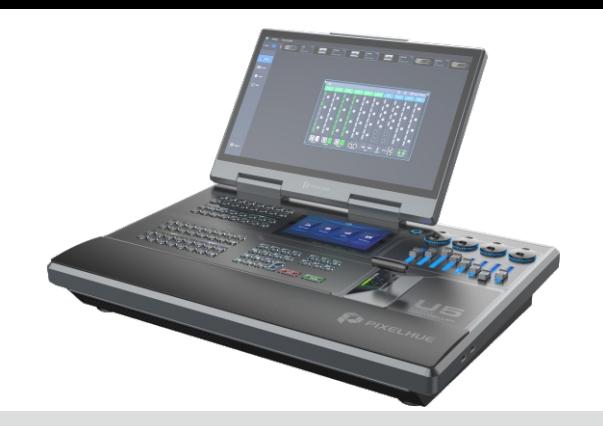

# **U5 Event Controller**

## **Ouick Start Guide**

Adjust layer position and size: In the MIDI module area, rotate the four encoders to adjust the layer position and size.

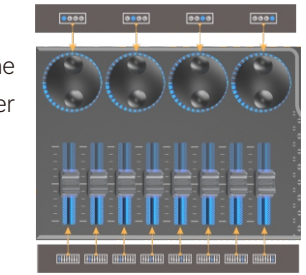

\* The software pictures and descriptions in this guide are based on PixelFlow, which may vary with the actual product in your hand. For the latest software operation instructions, please visit our official website or contact the technical support to obtain the latest user manual.

- 
- 
- 
- 
- 
- 
- 

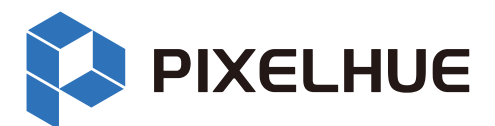